# Documentația de utilizare Rol - student

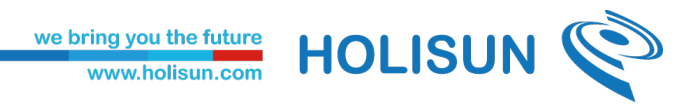

### <span id="page-1-0"></span>Istoricul versiunilor

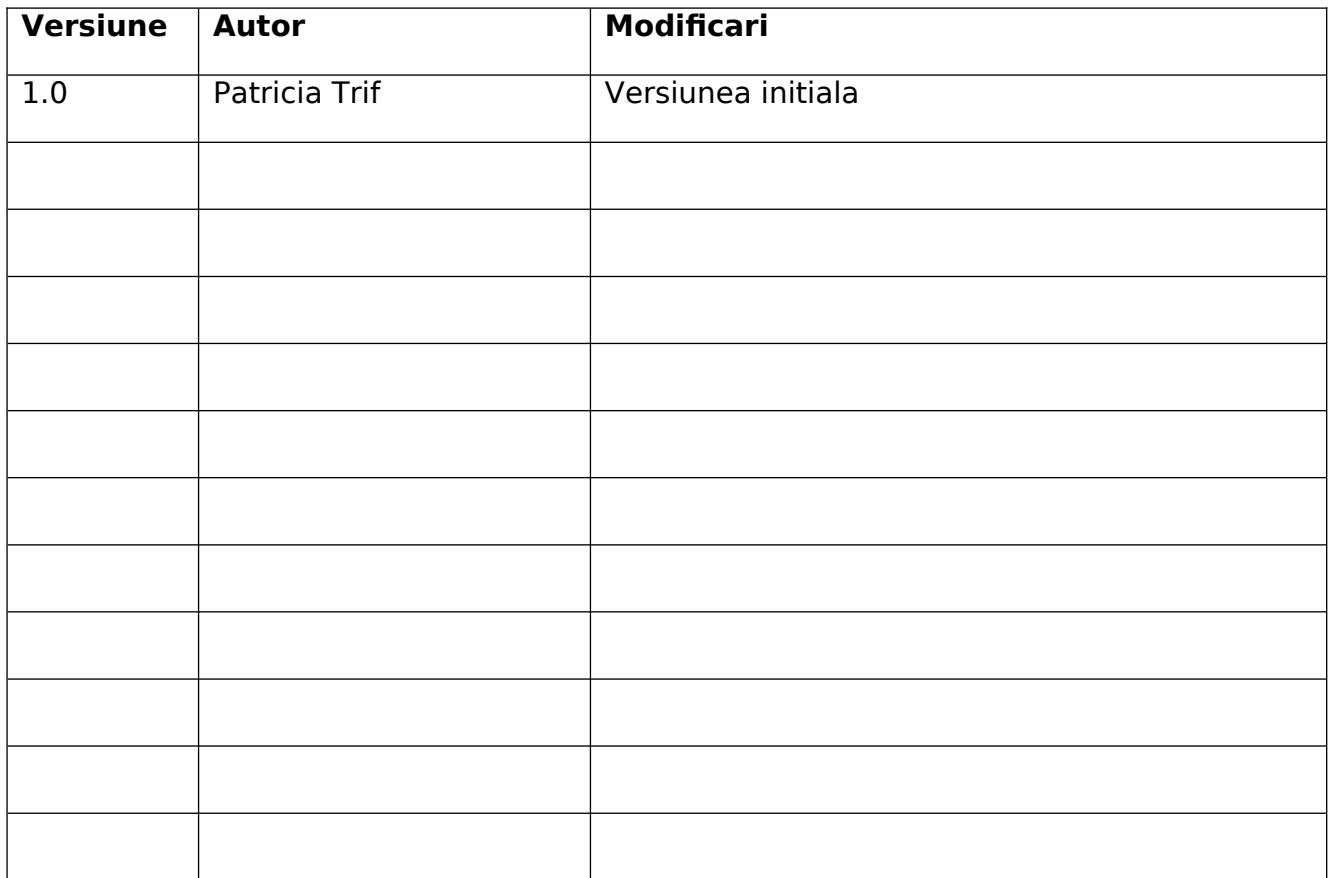

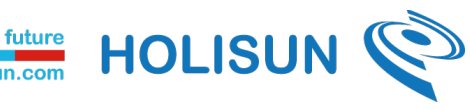

# we bring you the future<br>www.holisun.com

## Continut

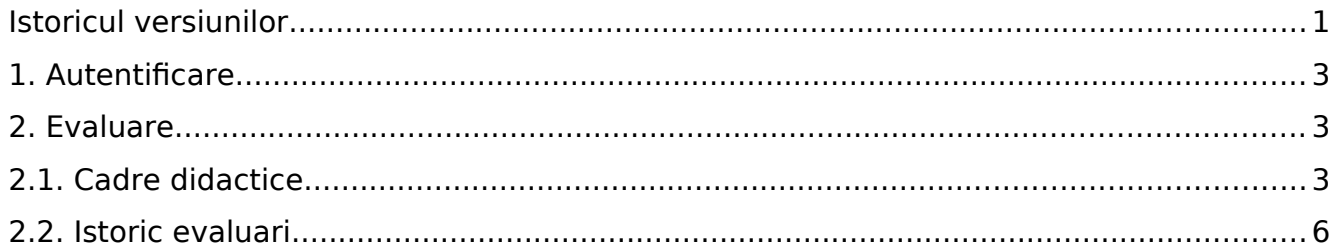

HOLISUN

<span id="page-3-2"></span>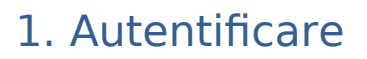

Pentru a accesa platforma de evaluare a profesorilor și a evalua performanța lor, vă rugăm să efectuați autentificarea folosind link-ul următor: <https://evaluare.uaic.ro/>și să introduceti datele de autentificare necesare (numele de utilizator și parola).

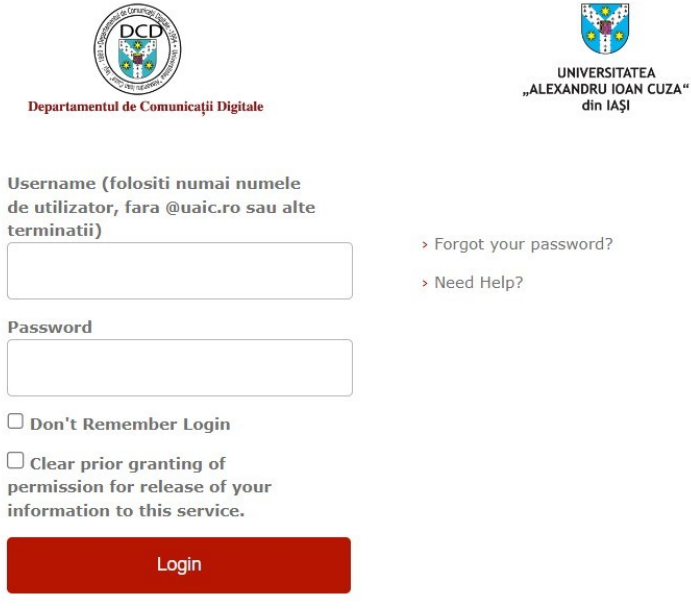

#### <span id="page-3-0"></span>2. Evaluare

### <span id="page-3-1"></span>2.1. Cadre didactice

Dupa autentificare o sa fiti redirectionati catre pagina principala si anume tabloul de control.

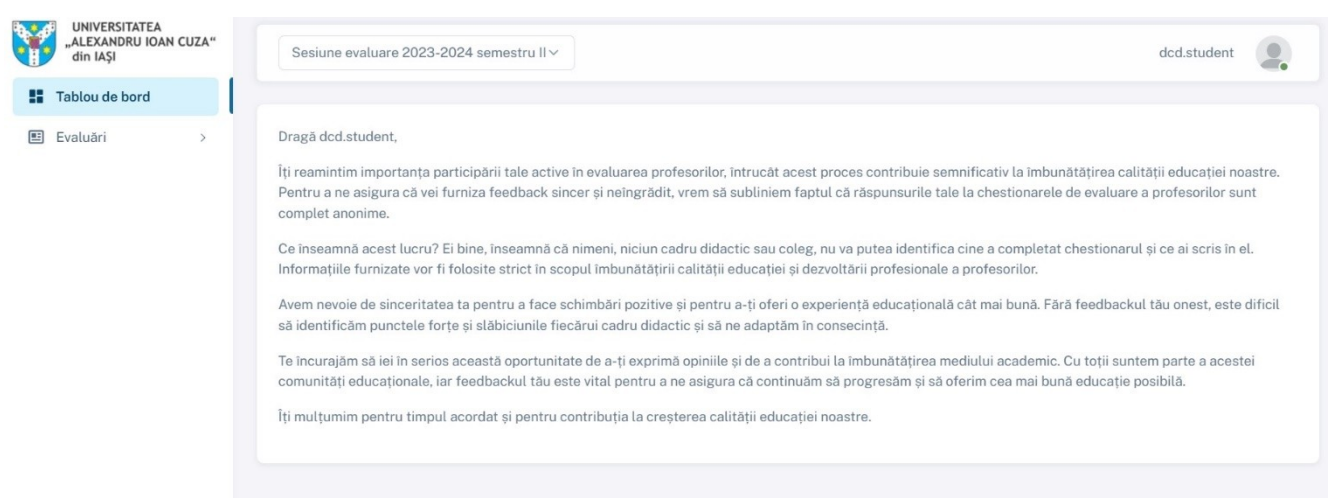

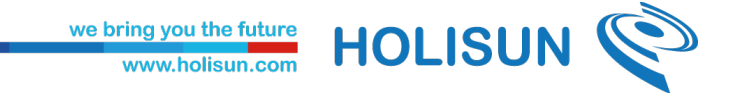

Pentru a evalua un cadru didactic in platforma, apasati pe butonul **Evaluari** din meniul din partea stanga.

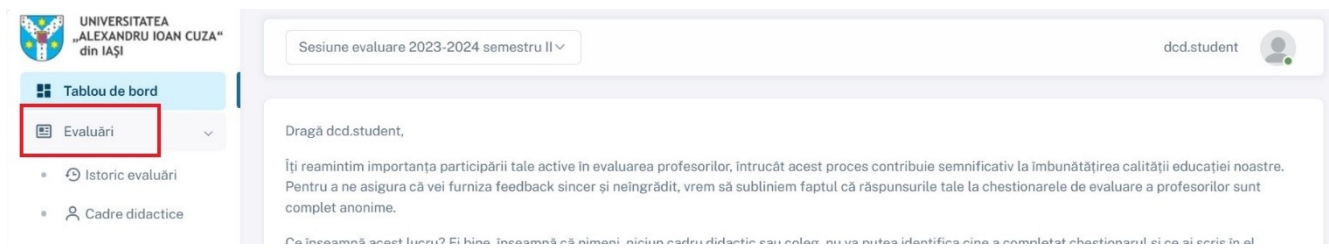

#### Apoi pe butonul **Cadre didactice.**

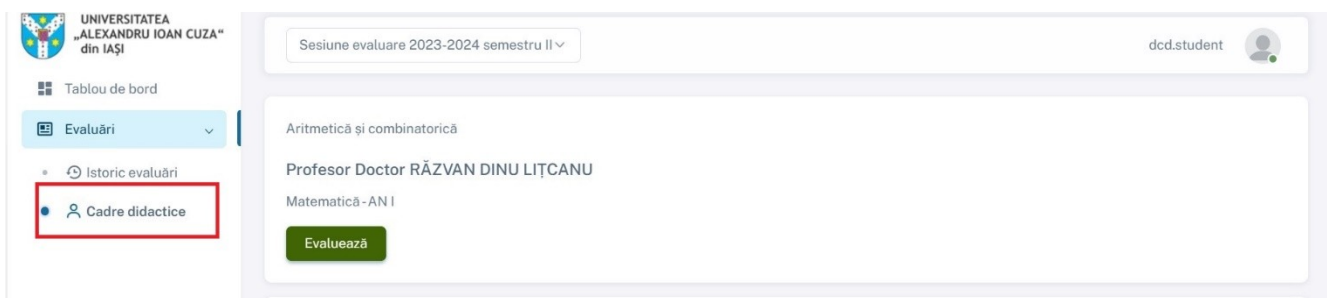

Se va deschide o lista cu toate cadrele didactice, inregistrate in platforma. Iar pentru a adauga o evaluare, se apasa pe butonul evaluare din dreptul cadrului didactic ales.

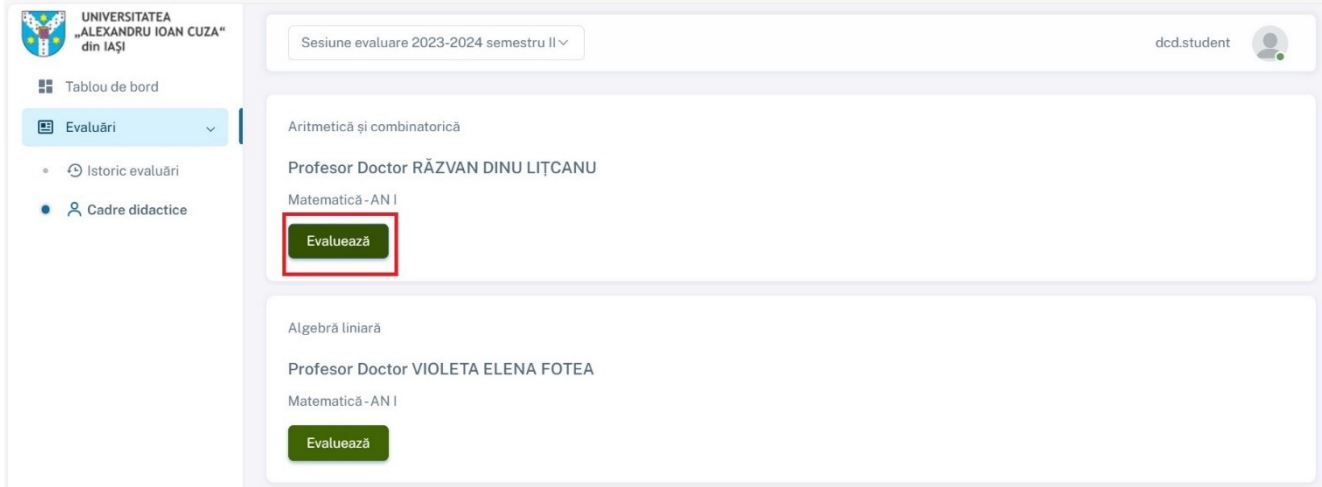

Se va deschide un formular cu întrebări din trei categorii, si anume: general

we bring you the future<br>www.holisun.com

HOLISUN<sup>®</sup>

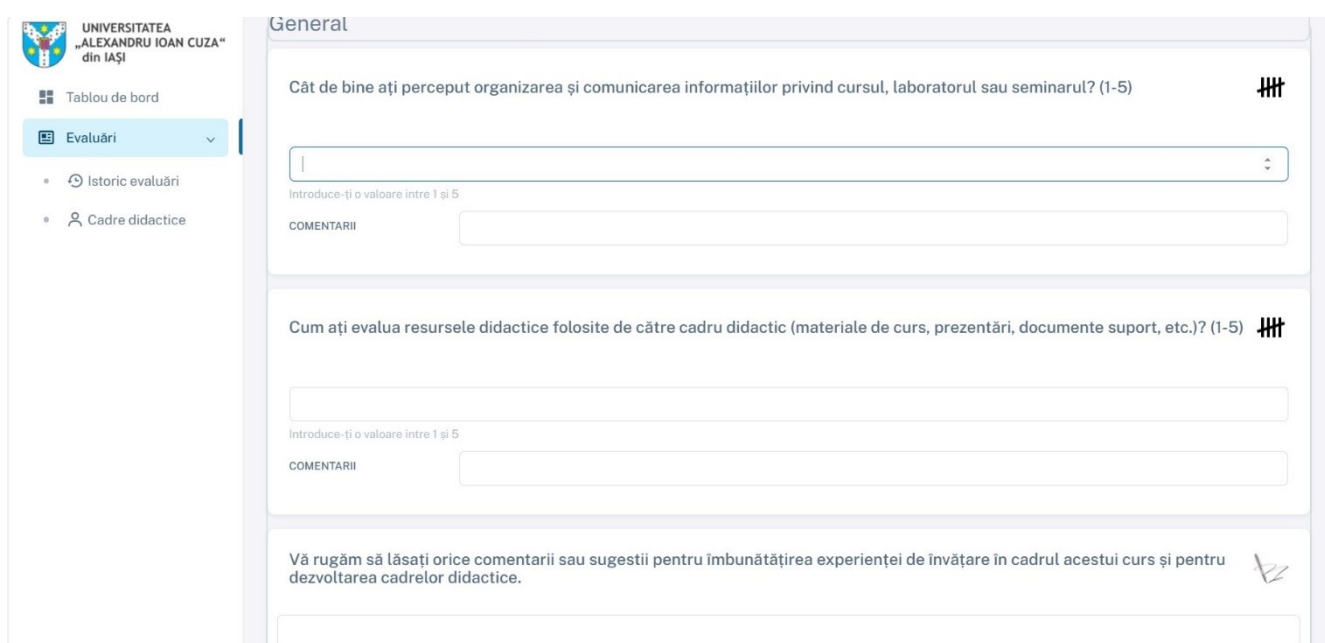

#### Curs

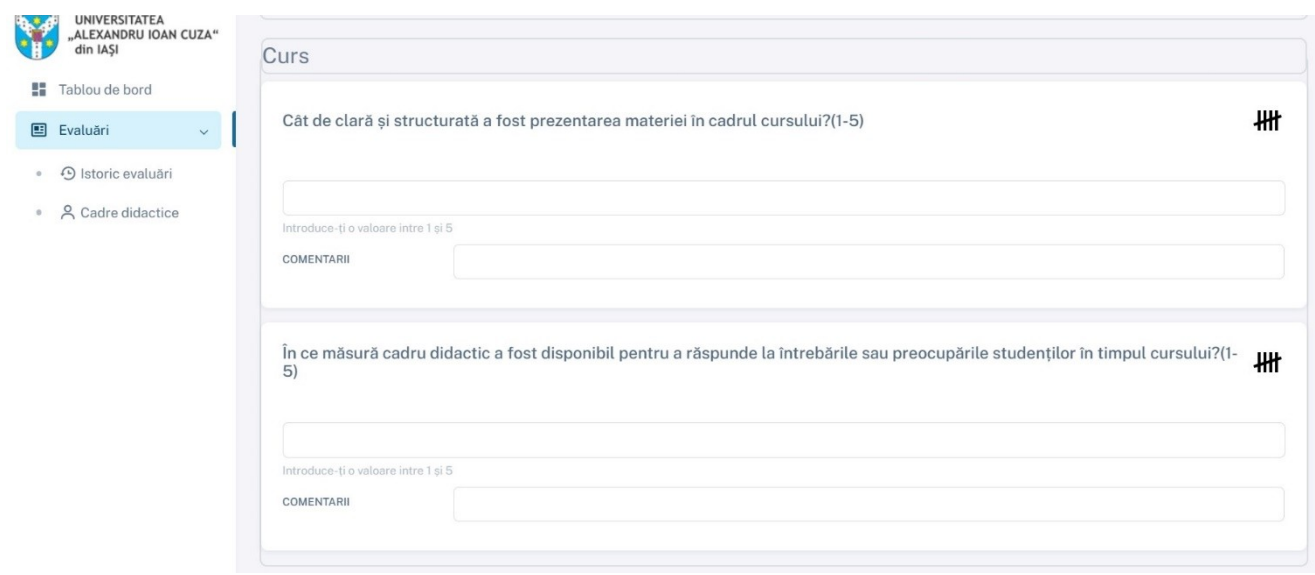

Si seminar

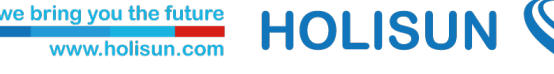

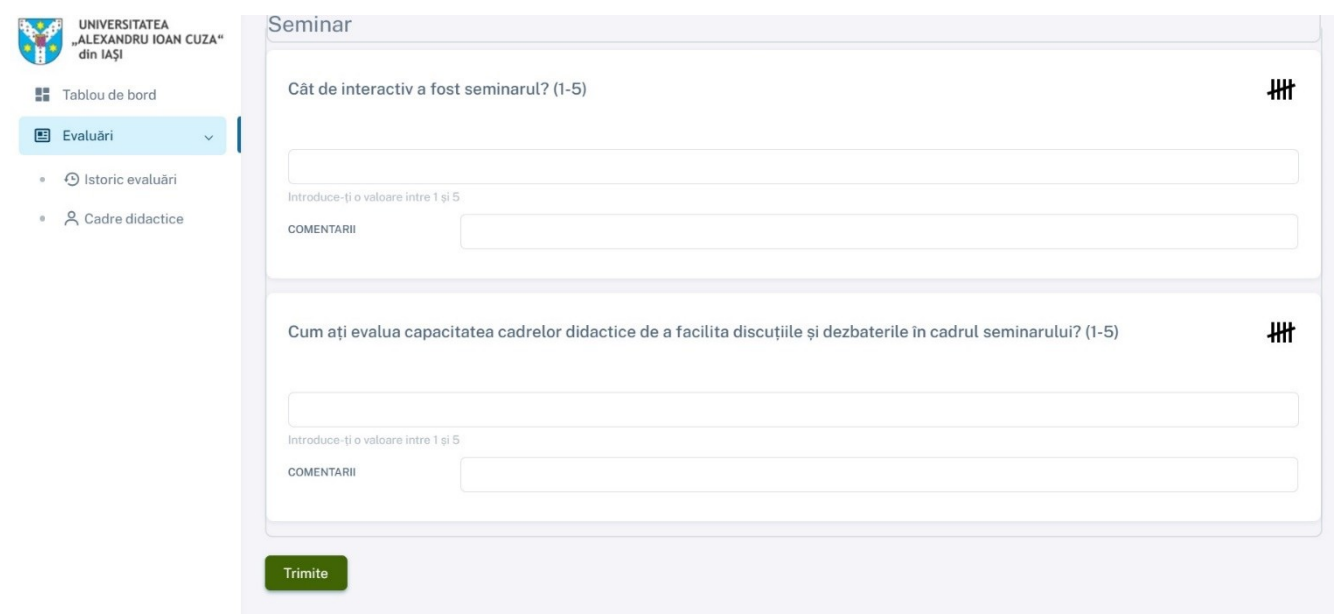

Dupa completarea acestor intrebari, pentru a inregistra evaluarea se apasa butonul **Trimite**.

#### <span id="page-6-0"></span>2.2. Istoric evaluari

Pentru a vedea istoricul evaluarilor inregistrate in platforma, apasati butonul din meniu denumit **Istoric evaluari**.

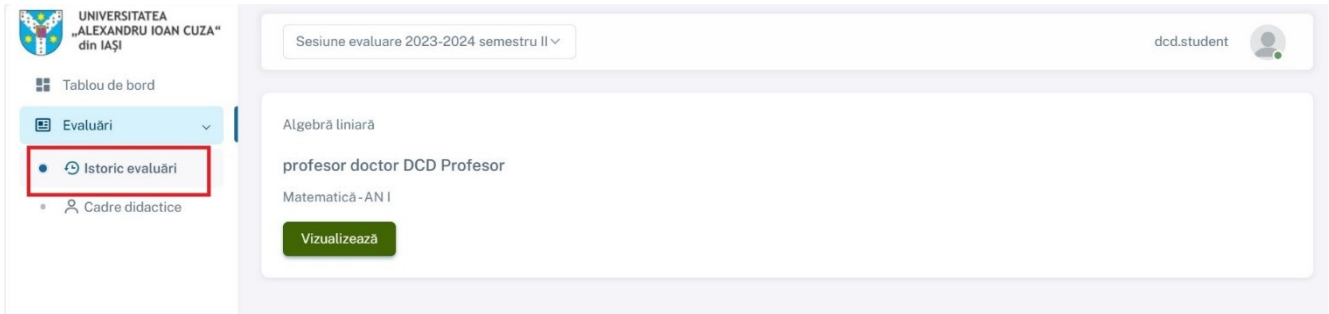

Se va deschide o lista cu toate evaluarile inregistrate in platforma. Pentru a vizualiza o anumita evaluare, apasati butonul **Vizualizeaza** din dreptul fiecarei inregistrari.

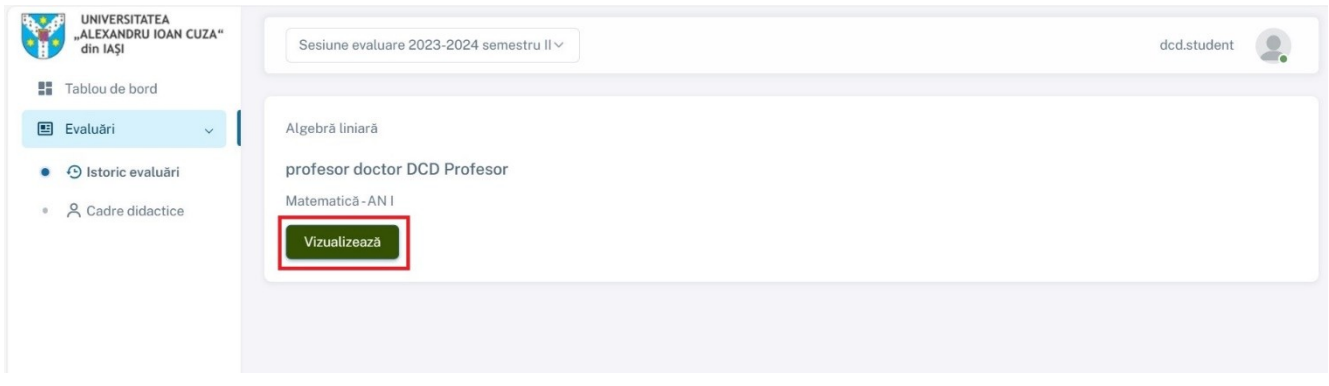

Se va deschide formularul deja inregistrat pentru fiecare cadru didactic.